## **Como transferir pedido de uma pré-carga para outra no maxRoteirizador?**

Produto: maxRoteirizador

## **Passo a passo** :

**Passo 1:** Com seu usuário e senha faça o acesso ao **maxRoteirizador**.

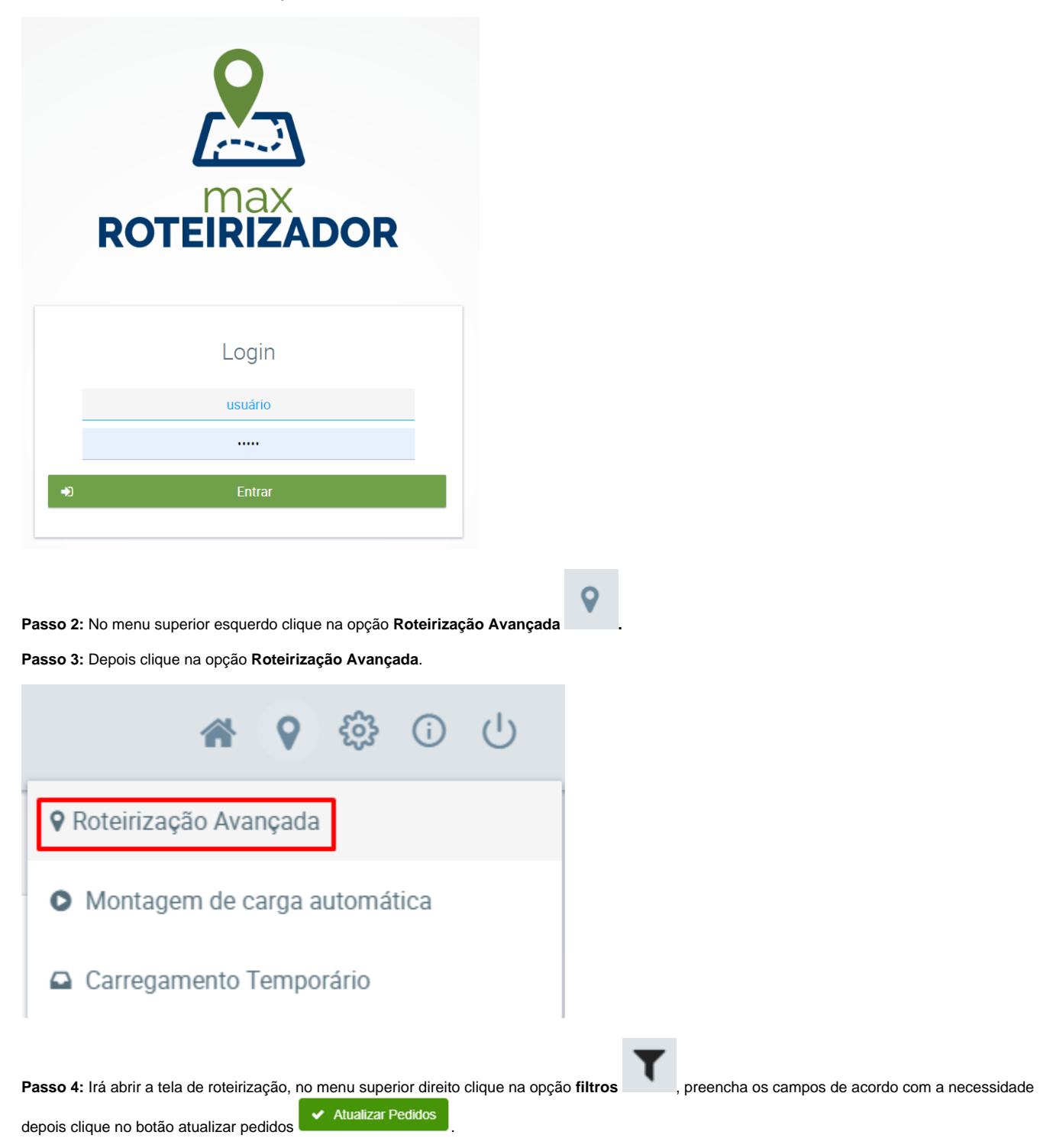

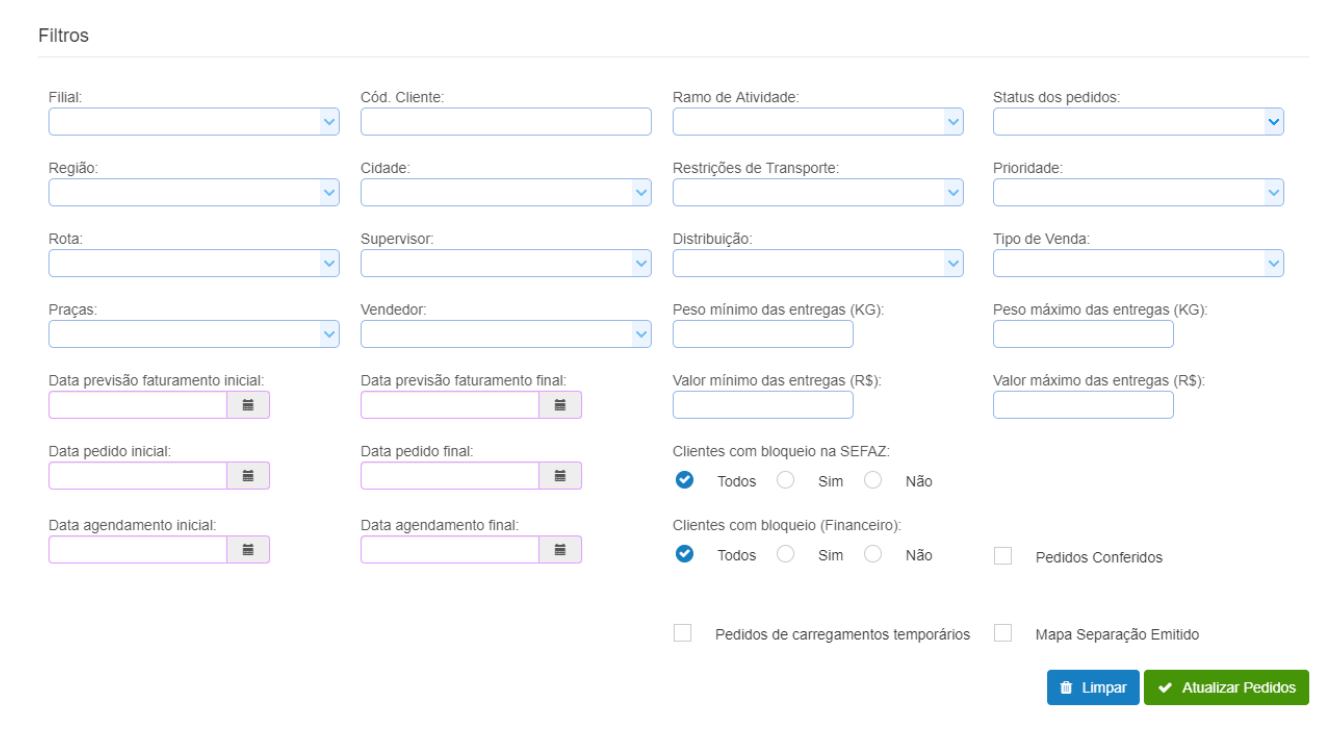

Passo 5: Na tela de roteirização será apresentado os clientes da rota. Desta forma, as rotas serão agrupadas.

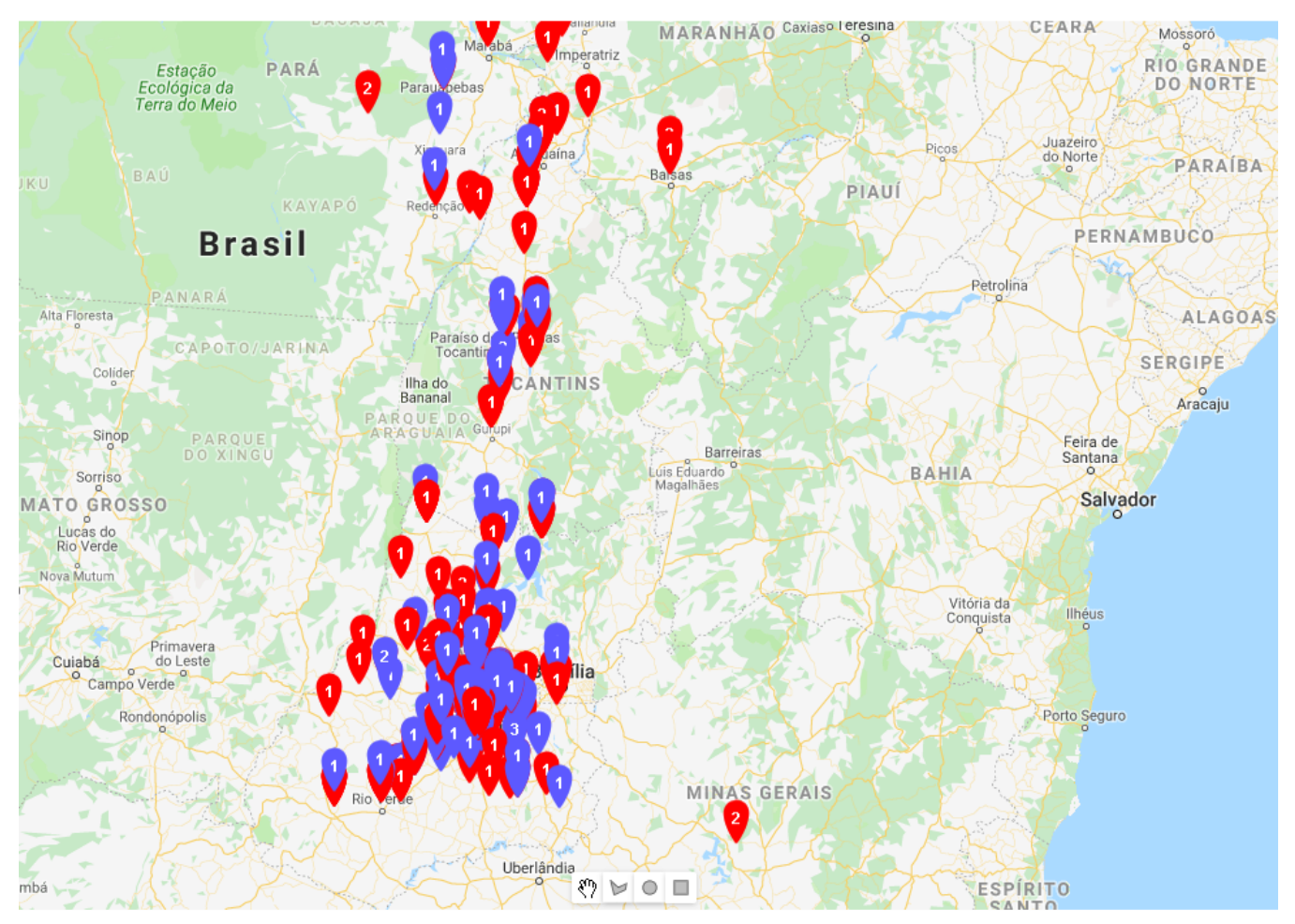

ଈ

**Passo 6:** No menu superior direito clique na opção Cargas em Montagem **.**

**Passo 7:** Irá abrir a tela de Carregamentos Em Montagem, clique em Ações, depois em Agrupar, e por fim na opção Rota.

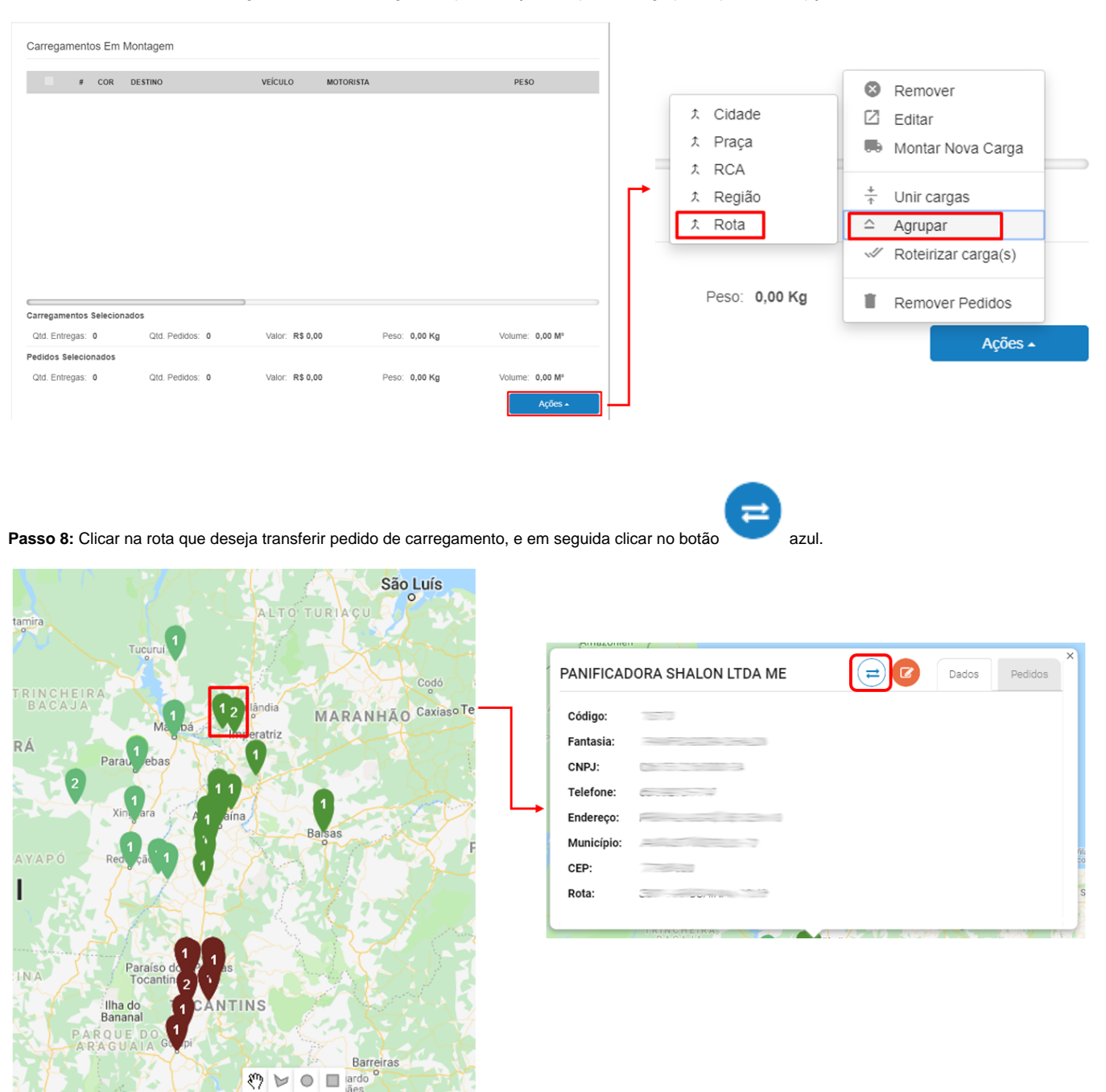

**Passo 9:** Selecionar a pré-carga desejada para a transferência do(s) pedido(s) e clicar em **Transferir**.

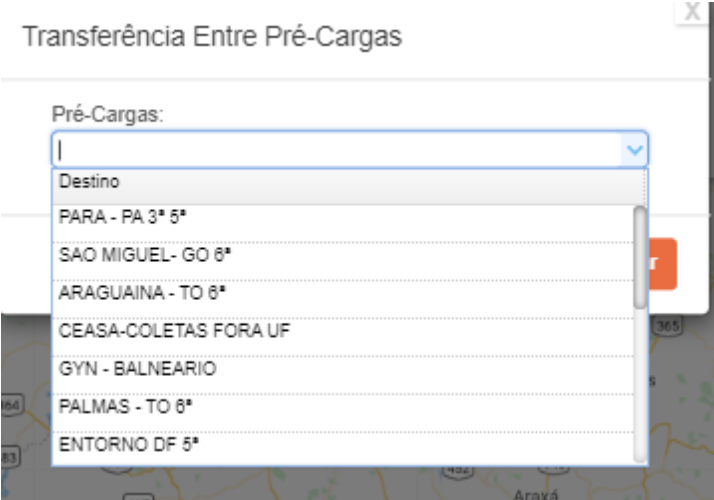

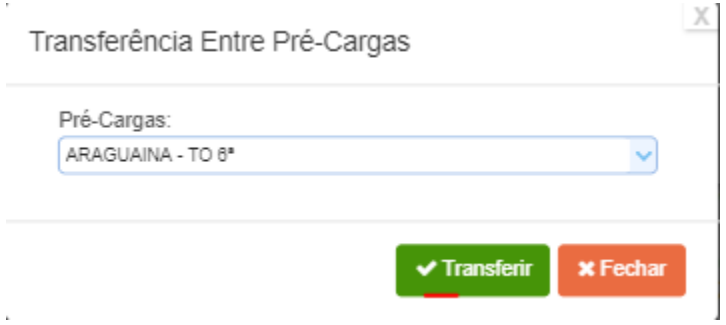

É possível também selecionar os pedidos que se quer transferir na grid de pedidos e realizar a transferência, conforme passo a passo abaixo: **Passo 1:** Ir até a aba de **Carregamentos em montagem**

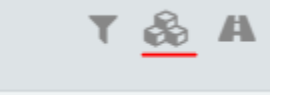

## **Passo 2:** Selecionar os pedidos que se deseja transferir para outra pré-carga.

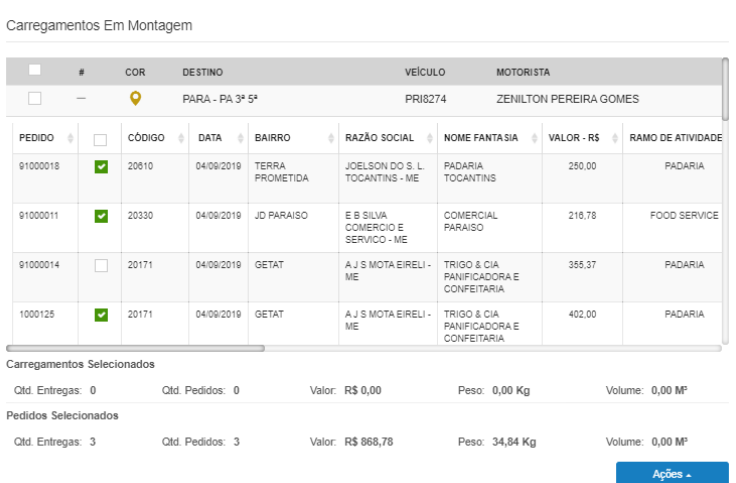

**Passo 3:** Clicar no botão ações e depois em **Transferir pedidos**.

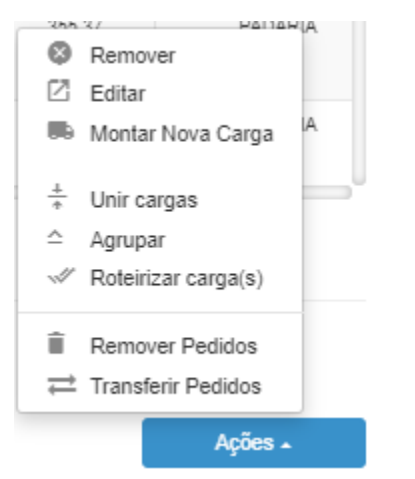

**Passo 4:** Selecionar a pré-carga desejada para a transferência do(s) pedido(s) e clicar em **Transferir**.

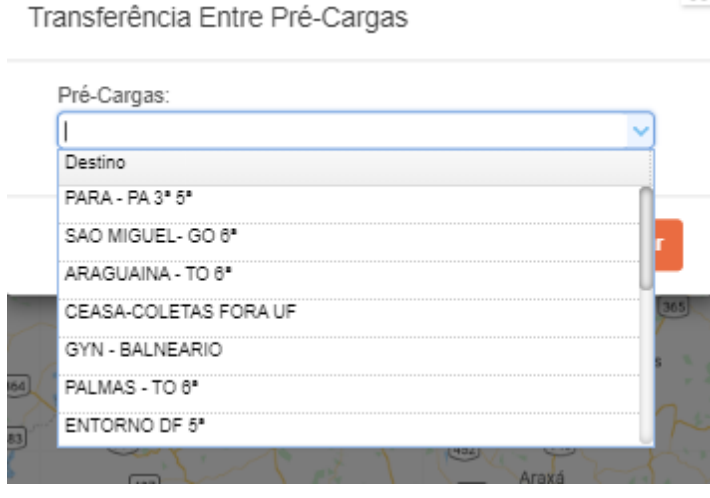

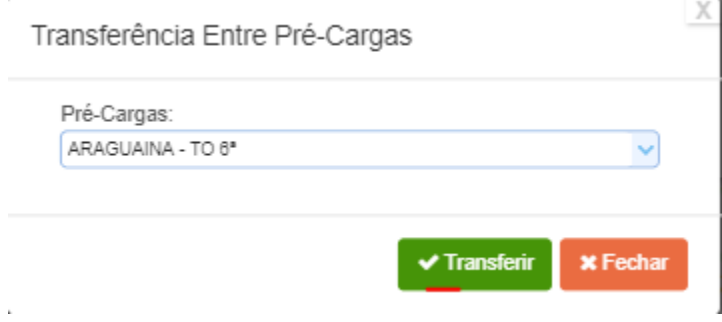

Artigo sugerido pelo analista Gilson Neiva.

X

Ainda tem dúvidas? Nos [envie uma solicitação](http://suporte.maximasist.com.br/)